# プログラマブル mV 変換器 係数計算プログラム

coef3973

取扱説明書

Ver.2.0.1

## 目次

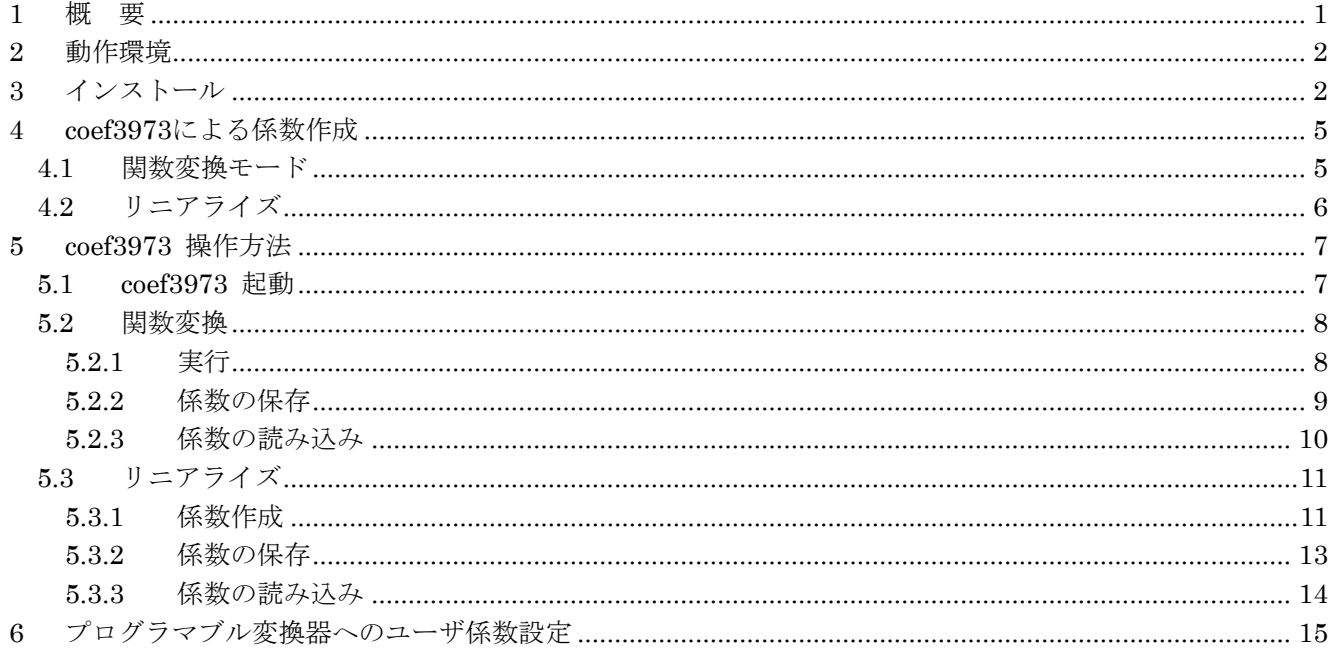

## <span id="page-2-0"></span>1 概 要

Mt

本書は、プログラマブル mV 変換器 MS3773、MS3973 (MS3x73) のユーザ係数設定ファイルを作成するプ ログラムcoef3973 の

取扱説明書です。

本プログラムで作成した係数は、プログラマブル変換器用シリアル通信コントロールソフト Set3x7x によって 変換器へ設定することが可能です。

注) 本書は、標準仕様での画面表示で説明しています。 特別仕様の時は一部画面表示が違う時があります。

## <span id="page-3-0"></span>2 動作環境

本プログラムは、PC のWindows 7、10 上で動作します。 本プログラムの実行には、Microsoft .NET Framework 3.5 以降が必要です。

## <span id="page-3-1"></span>3 インストール

セットアップ CD のフォルダ "coef3973" 中のアイコン "SETUP.EXE" をダブルクリックしてください。 次の画面になります。

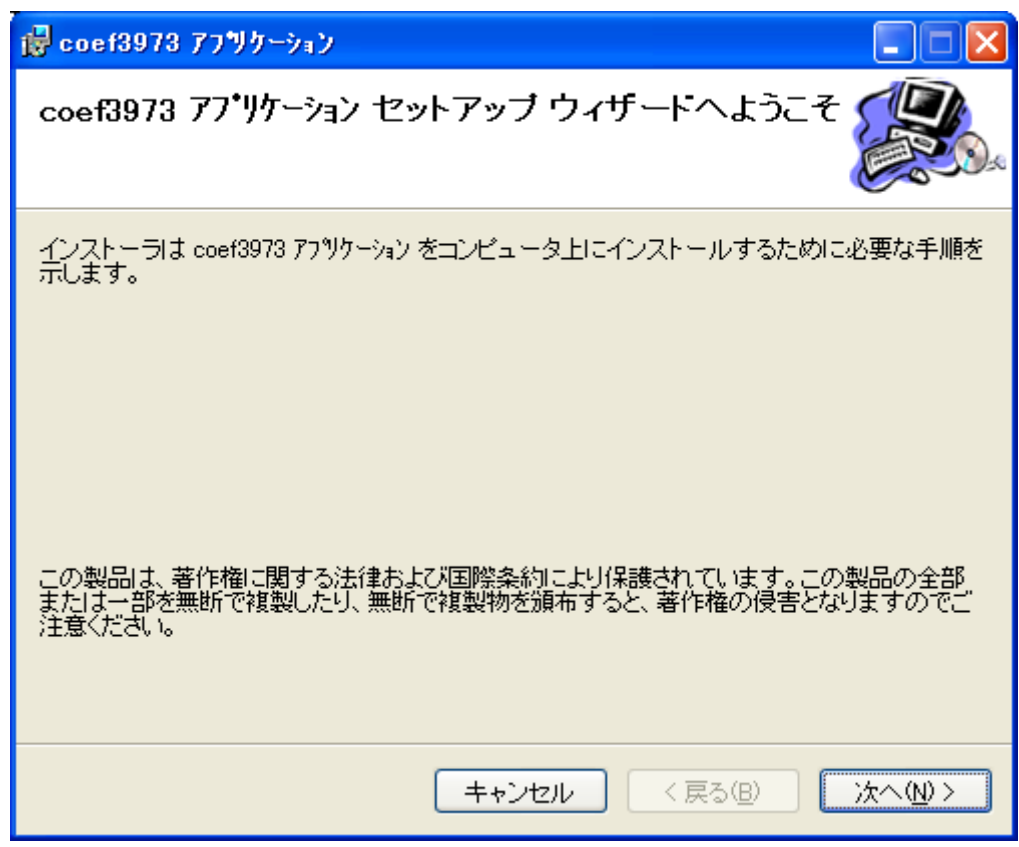

#### 図 3-1 インストール画面1

他に起動しているアプリケーションがある場合はそれを終了してから"次へ"を押してください。

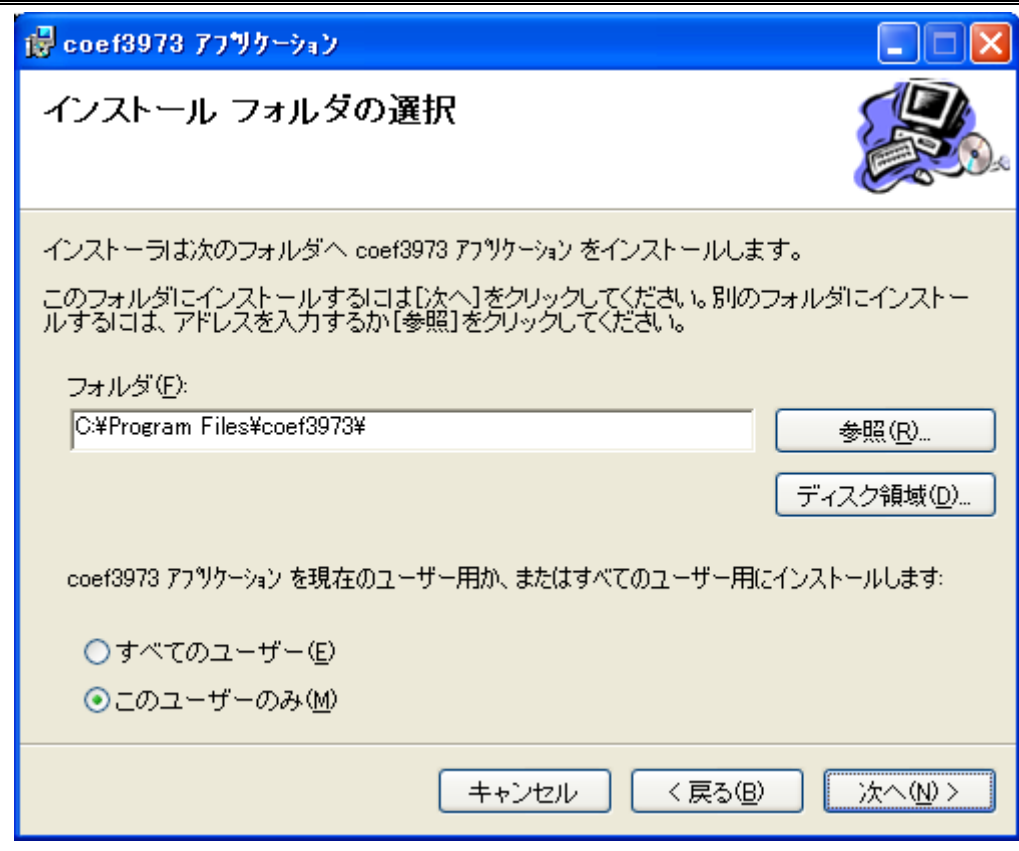

図 3-2 インストール画面2

"次へ"を押すと指定したディレクトリにインストールを開始します。

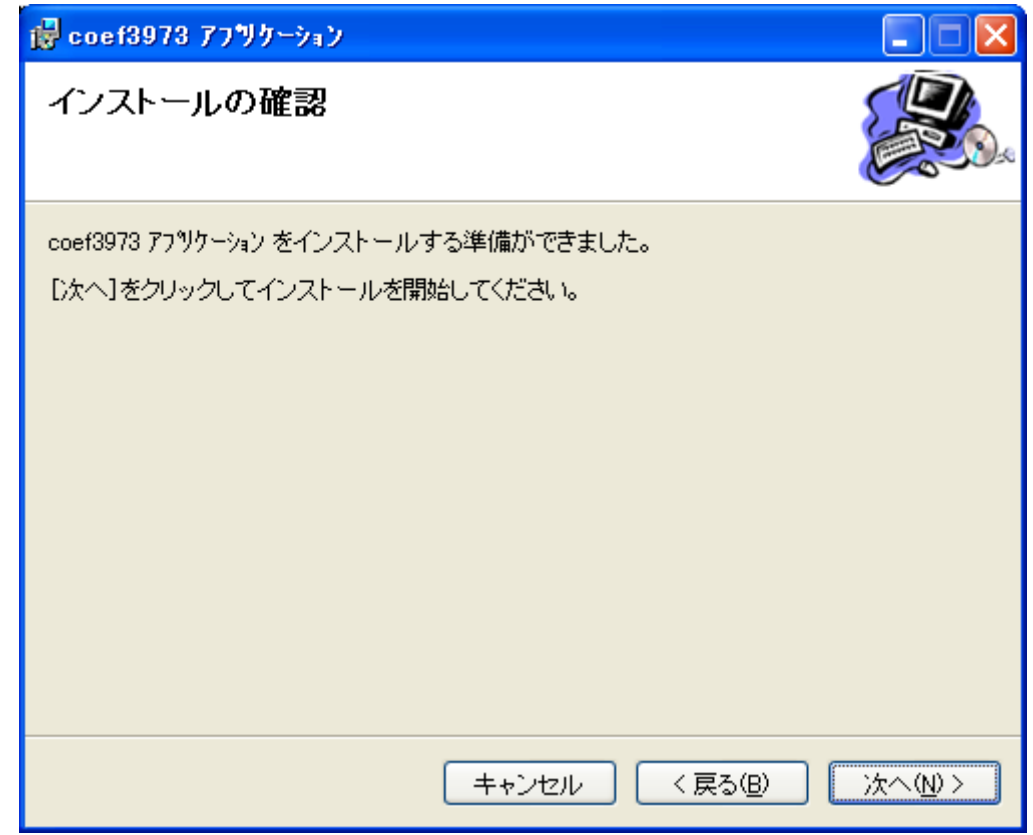

図 3-3 インストール画面3

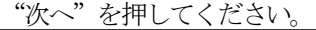

**mt** 

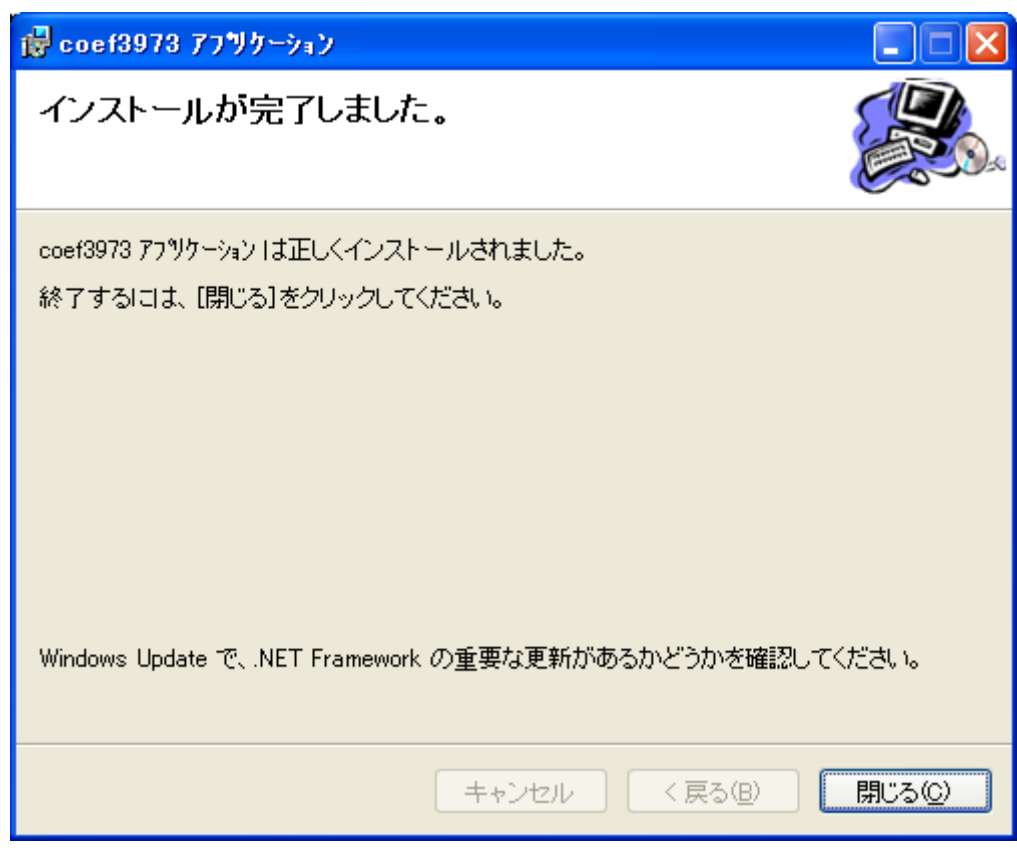

図 3-4 インストール画面4

以上でインストールが完了しました。

## <span id="page-6-0"></span>4 coef3973 による係数作成

本プログラムは、入出力の任意な値を7 点設定して関数変換を行ないます。 計算はすべて割合(%)に置き換えて計算します。

#### <span id="page-6-1"></span>4.1 関数変換モード

任意の7点から近似曲線を求めます。

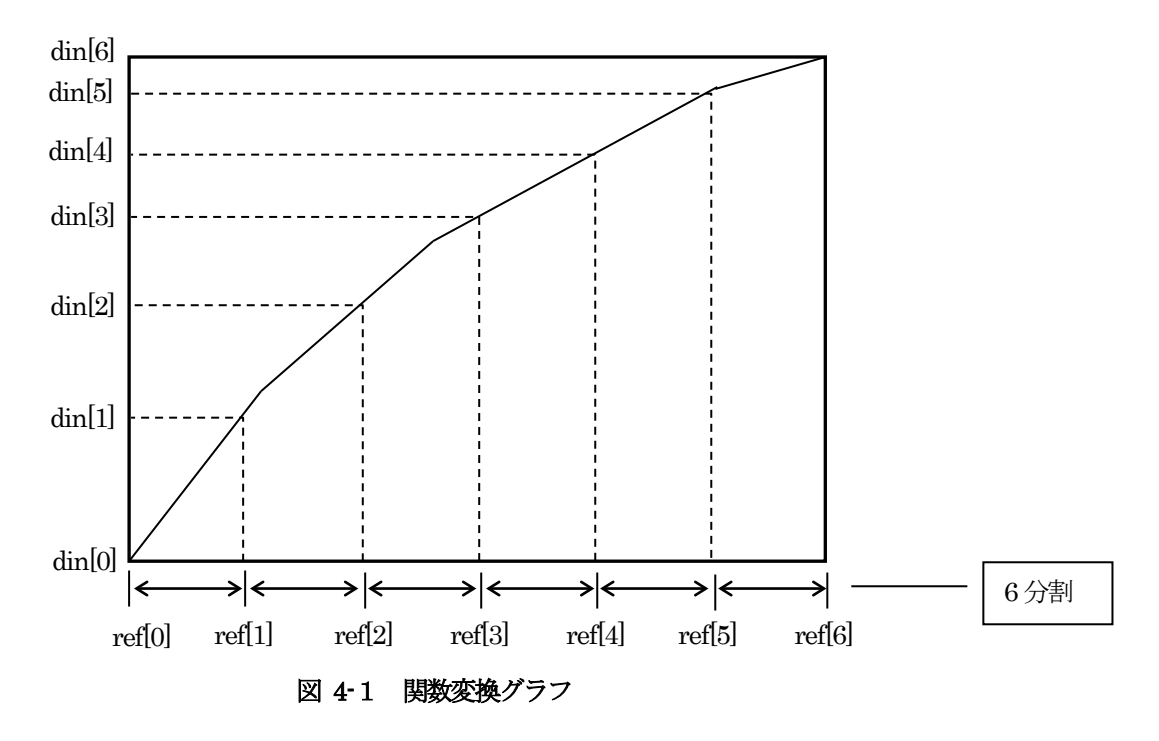

任意設定の補正は最小2 乗法6 次補正とします。 計算式は以下の通りです。

$$
Y = a0 + a1 * x1 + a2 * x2 + a3 * x3 + a4 * x4 + a5 * x5 + a6 * x6
$$

#### <span id="page-7-0"></span>4.2 リニアライズ

任意に設定した7点を関数変換して得られる近似曲線をリニアライズするための補正式を求めます。

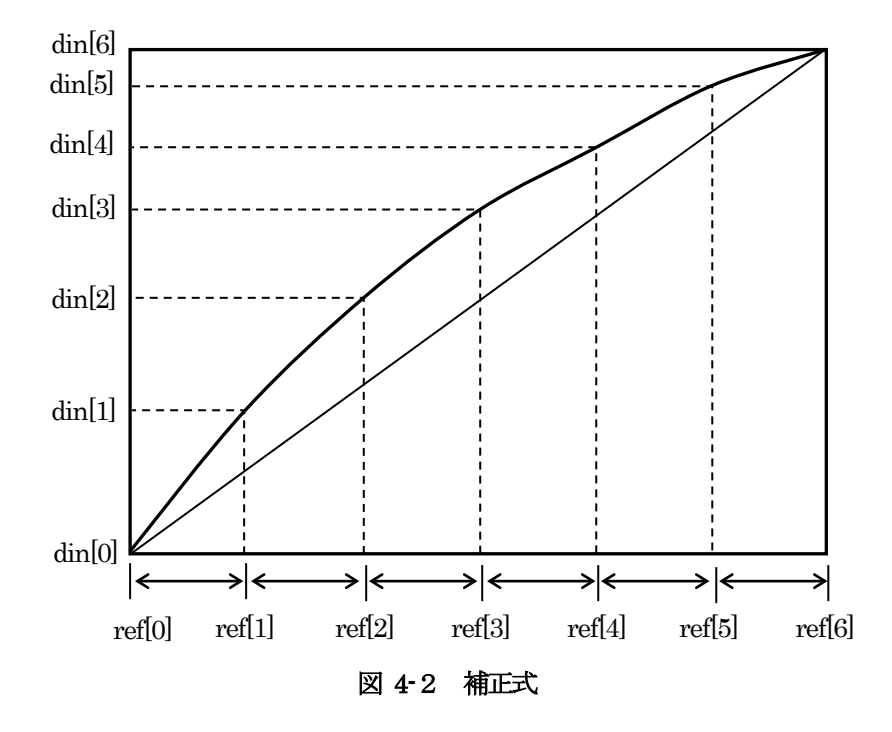

ref[0] ~ ref[6]をY軸に、din[0] ~ din[6]をX 軸に当てはめて7点を設定します。

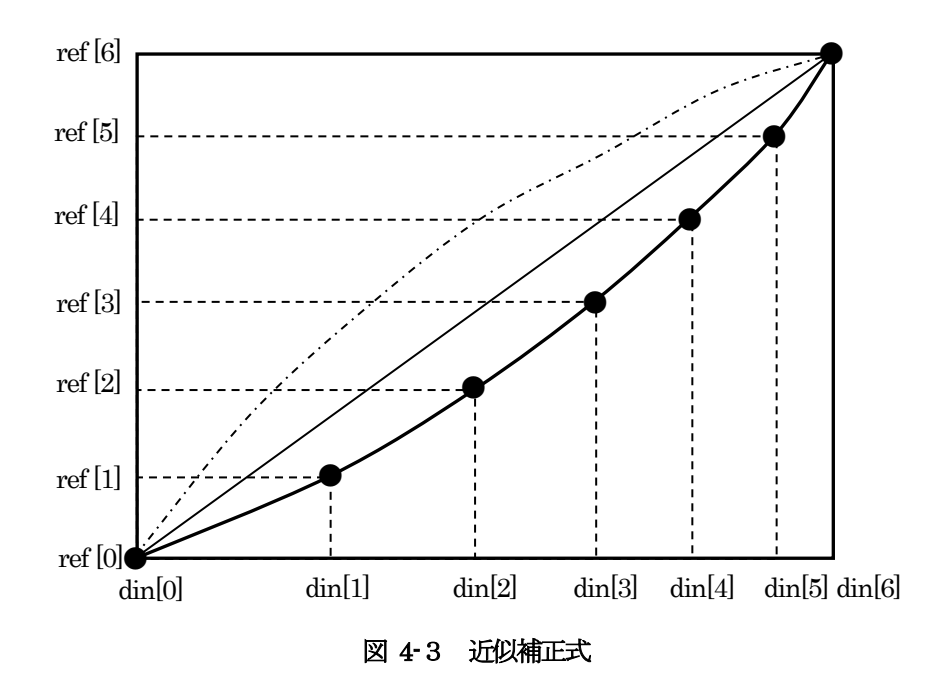

この7点について関数変換を行い得られた近似補正式がリニアライズするための式となります。

## <span id="page-8-0"></span>5 coef3973 操作方法

## <span id="page-8-1"></span>5.1 coef3973 起動

coef3973 を起動するには、Windows の

 $[ \times$ タートメニュー]→ [プログラム]→ [coef3973]→ coef3973 を選択してください。 以下の画面が起動します。

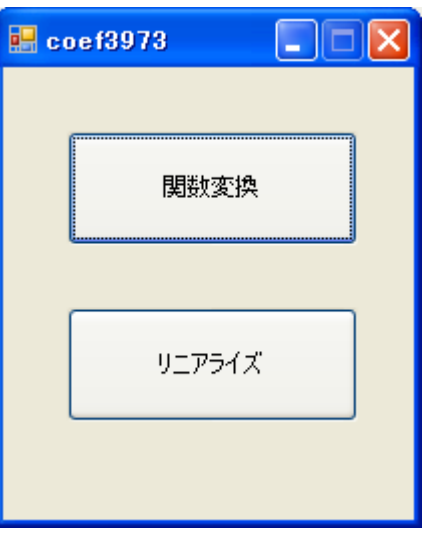

図 5-1 起動時画面

- ・ 関数変換 7 点を設定して関数変換を行なうモードです。
- ・ リニアライズ

7 点を設定して関数変換を行って得られる近似式をリニアライズするモードです。

## <span id="page-9-0"></span>5.2 関数変換

<span id="page-9-1"></span>5.2.1 実行

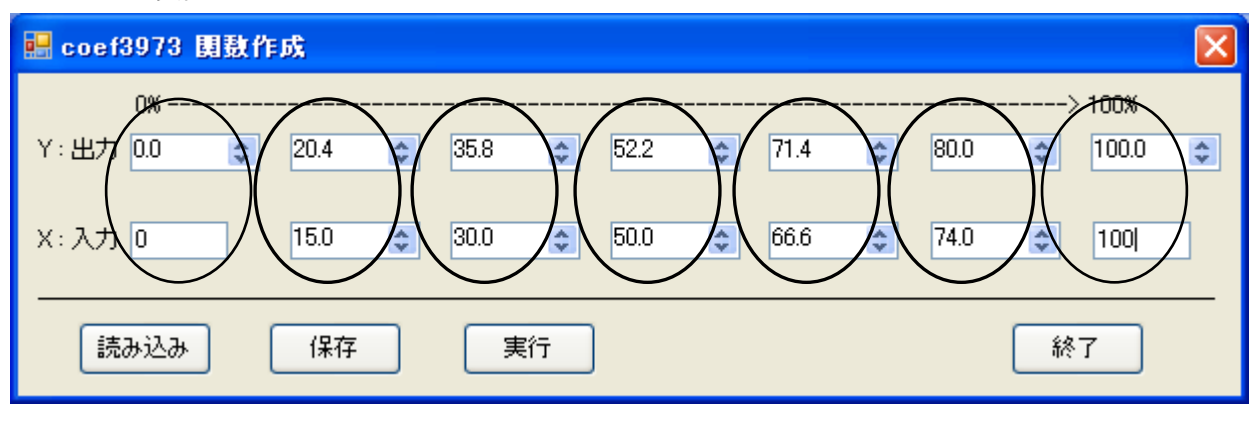

図 5-2 関数変換の設定画面

0%、100%、および任意の5 点を設定します。

X 軸において各点が左から昇順になるように設定してください。

もしX 軸において左より小さい値が設定されていた場合はエラーになり実行できません。

"実行"ボタンを押すと7 点から計算され、関数変換の近似曲線イメージが表示されます。

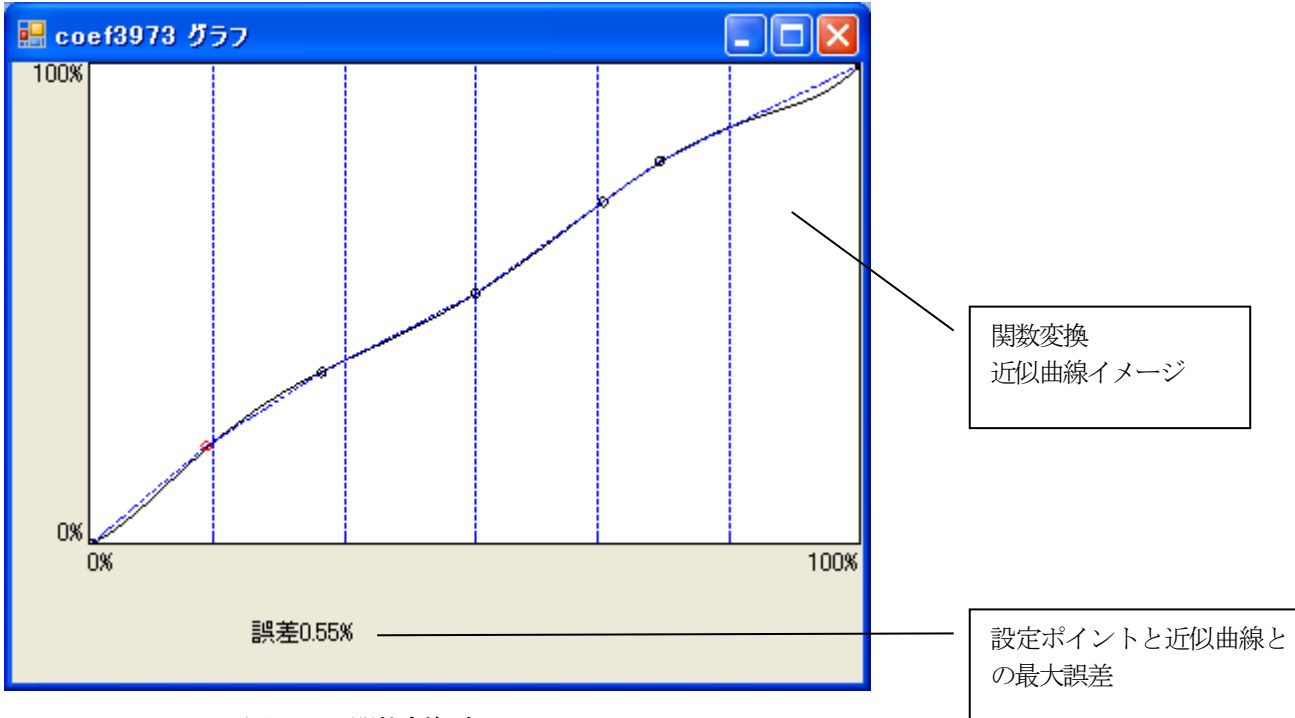

図 5-3 関数変換グラフ

近似曲線イメージ

グラフの左下が0%、右上が100%の点になり0%~100%間の設定ポイント5 点の位置が 示されます。

7 点に近似された曲線が黒色の線で表示されます。

誤差

設定画面で入力した各点の中でもっとも近似曲線から離れている点を赤丸で表示し、 誤差の大きさがグラフの下側に表示されます。

#### <span id="page-10-0"></span>5.2.2 係数の保存

設定した任意の 7 点の座標値、及び現在表示しているグラフを作図するための最小 2 乗法 6 次補正式の係数の値 を保存します。

ここで保存したファイルはSet3x7x でプログラマブルmV 変換器MS3x73 にユーザ係数を設定することが可能で す。

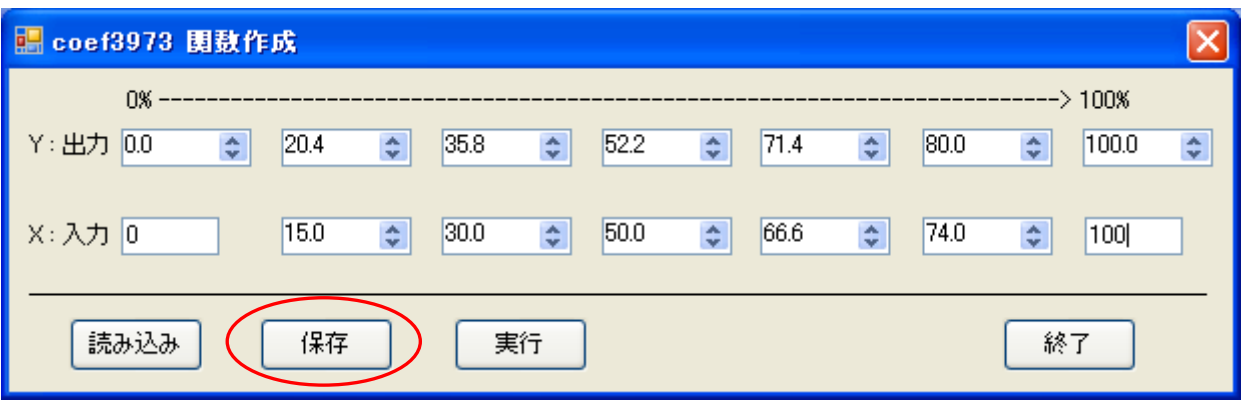

図 5-4 係数保存

上図の[保存]ボタンを押すと、ファイル保存のダイアログが表示されます。

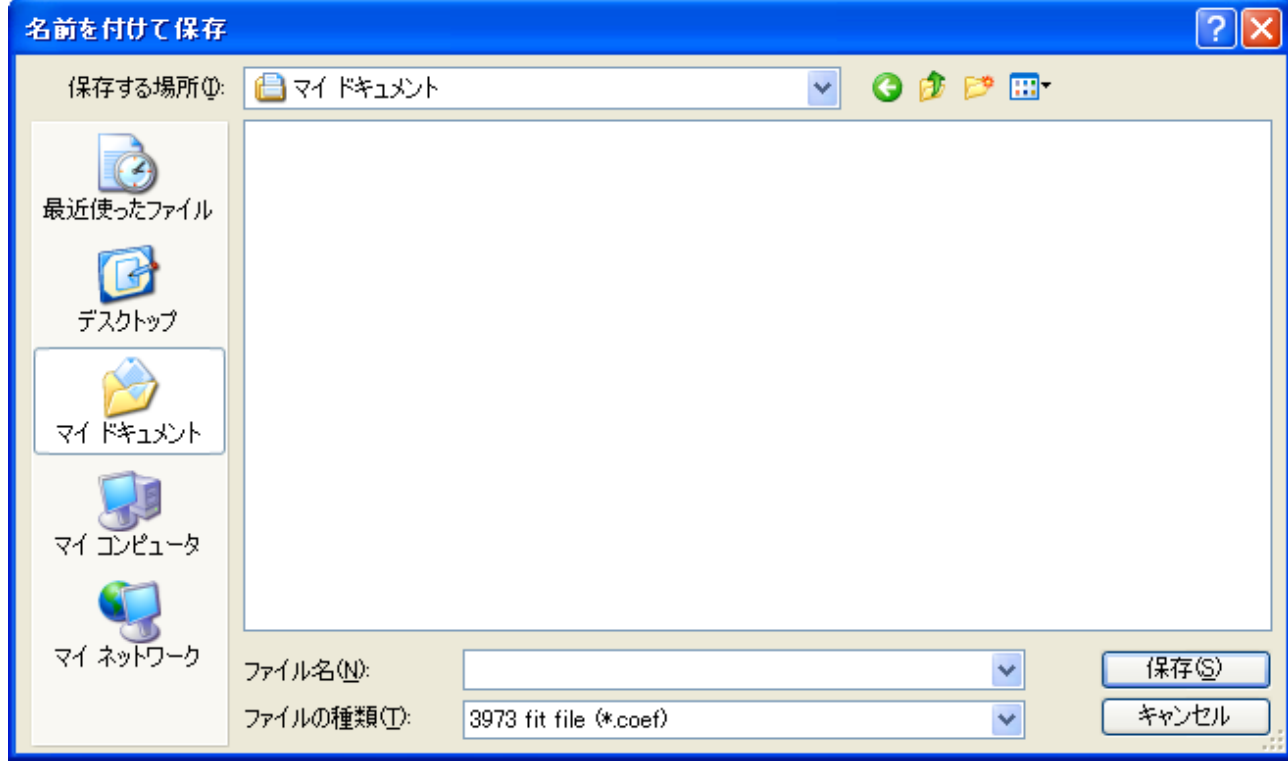

図 5-5 ファイル保存ダイアログ

ファイルを保存するディレクトリ、ファイル名を入力し[保存]を押します。

#### <span id="page-11-0"></span>5.2.3 係数の読み込み

ファイルを指定し保存時の7 点の座標を読み込みます。

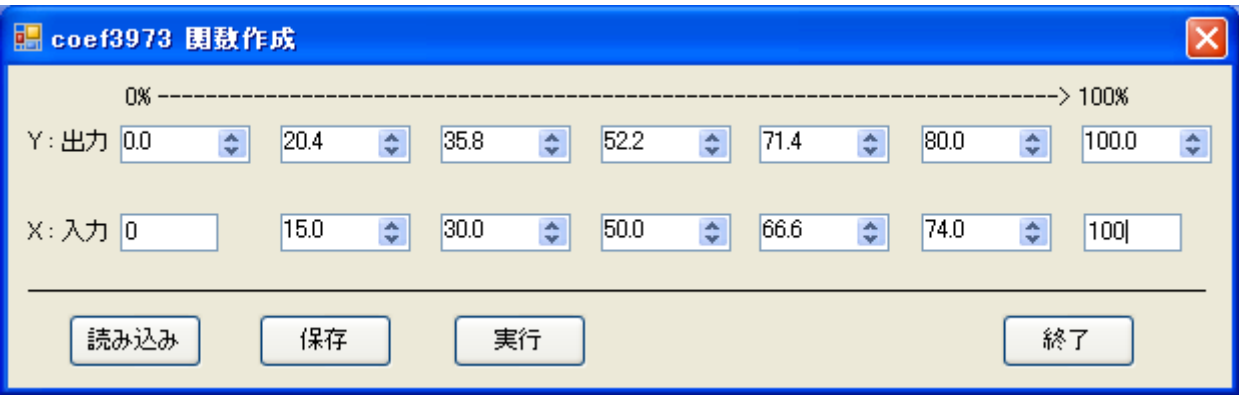

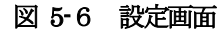

[読み込み] ボタンで次のファイルオープン・ダイアログが表示されます。

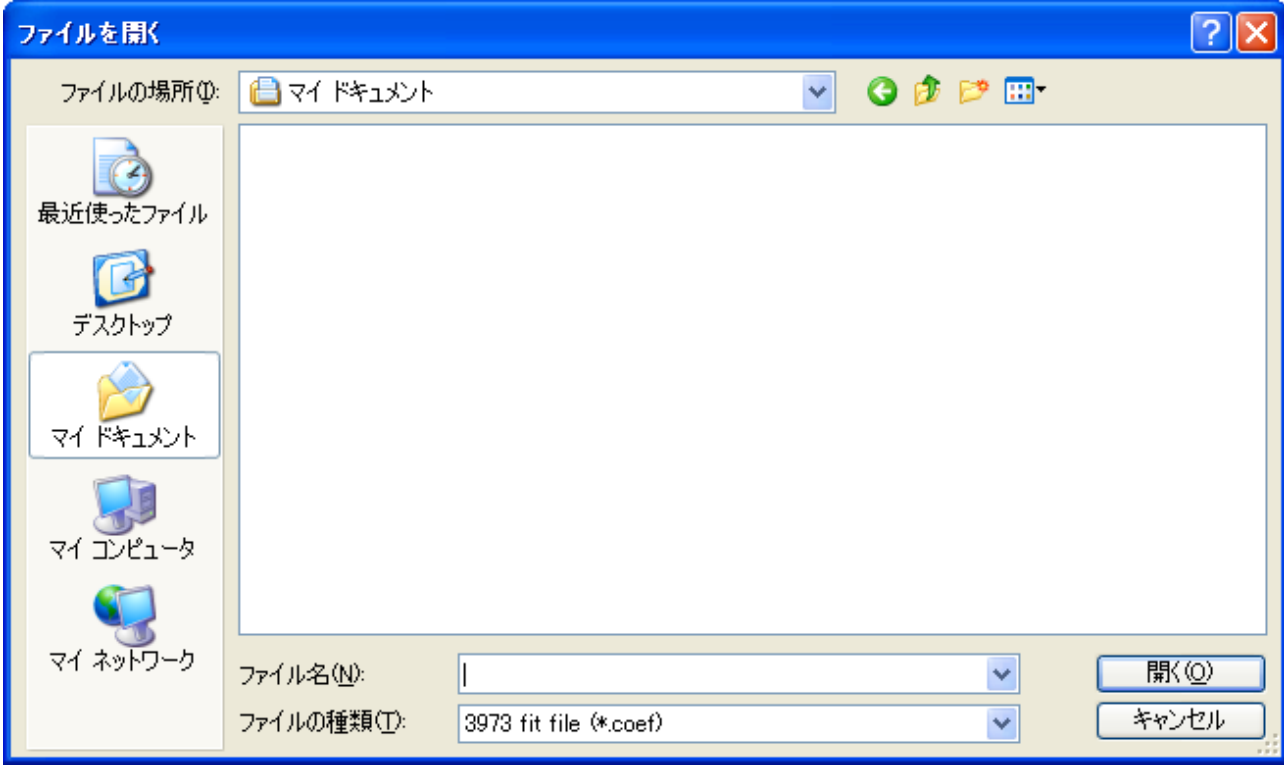

図 5-7 ファイルオープンダイアログ

読み込むファイルを指定し、「開く]ボタンを押してください。 coef3973 に保存時の7点の座標を読み込み、設定画面の各座標入力テキストボックスに反映されます。 <span id="page-12-0"></span>5.3 リニアライズ

<span id="page-12-1"></span>5.3.1 係数作成

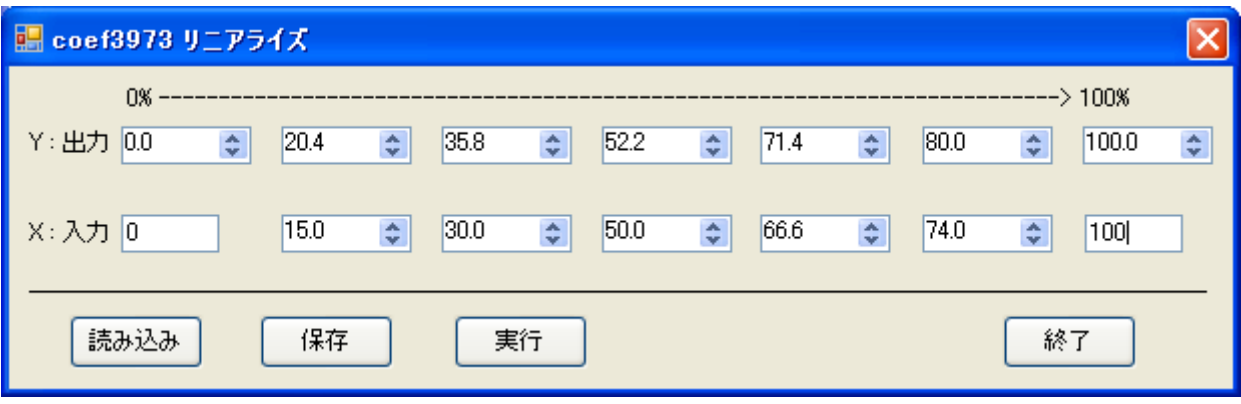

図 5-8 リニアライズの設定画面

0%、100%、および任意の5 点を設定します。

X 軸、Y 軸ともに各点が左から昇順になるように設定してください。

もしX 軸、もしくはY 軸において左より小さい値が設定されていた場合はエラーになり実行できません。

"実行"ボタンで計算結果のリニアライズのための逆フィッティングのイメージが表示されます。

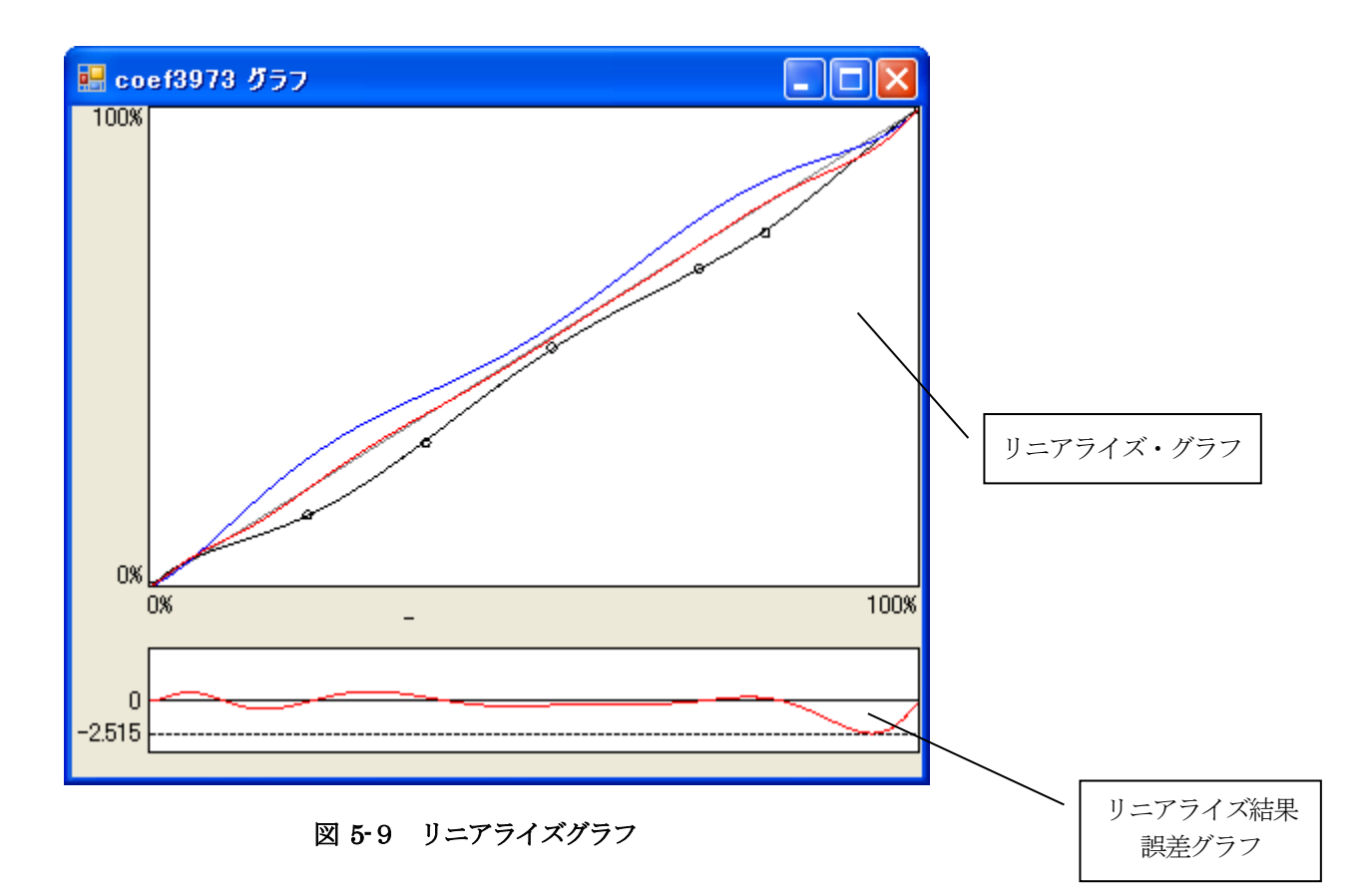

・リニアライズ・グラフ

グラフの左下が0%、右上が100%になります。 7 点から計算される近似曲線が青色で、 リニアライズするための補正式が黒色で、 これにより近似曲線をリニアライズした結果が赤色で表示されます。 グラフ内に0~100%間の設定ポイント5 点の位置が示されます。

#### ・誤差グラフ

0%と100%を間を直線で結んだ線を基準とし、それとリニアライズ後のデータとを 比較した差が%FS の誤差グラフとして表示されます。 グラフ左に、誤差の最大値(%FS)として表示されます。

・リニアライズの際の注意点

リニアライズを行なうには、設定した7点から得られる近似曲線が常に右上がりであるような 曲線でないと、誤差が大きくなってしまいます。

もし右上がりでない曲線になった場合はリニアライズ・グラフと誤差グラフの間に "CAUTION!!"と表示されます。

#### <span id="page-14-0"></span>5.3.2 係数の保存

設定した任意の 7 点の座標値、及び現在表示しているグラフを作図するための最小 2 乗法 6 次補正式の係数の値 を保存します。

ここで保存したファイルはSet3x7x でプログラマブルmV 変換器MS3x73 にユーザ係数を設定することが可能で す。

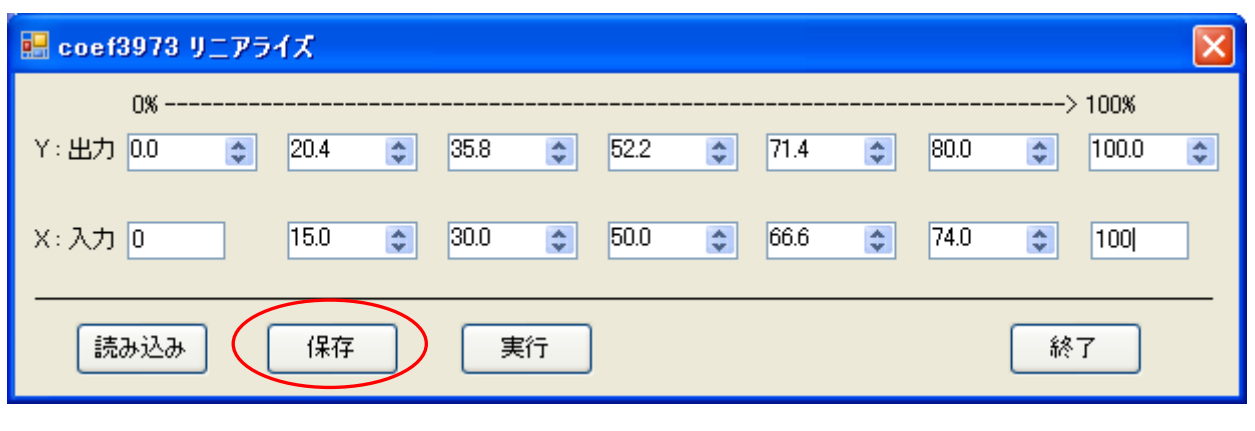

図 5-10 係数保存

上図の[保存]ボタンを押すと、ファイル保存のダイアログが表示されます。

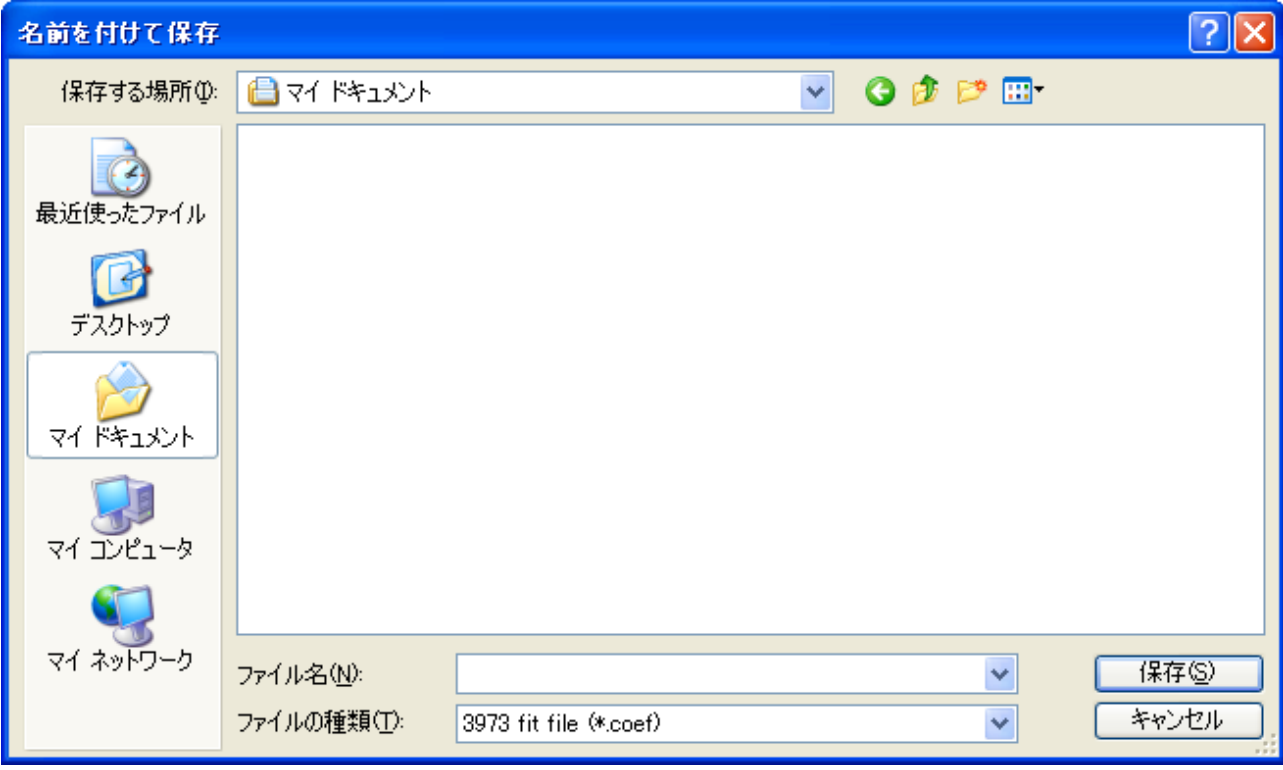

図 5-11 ファイル保存ダイアログ

ファイルを保存するディレクトリ、ファイル名を入力し [保存] を押します。

### <span id="page-15-0"></span>5.3.3 係数の読み込み

ファイルを指定し保存時の7 点の座標を読み込みます。

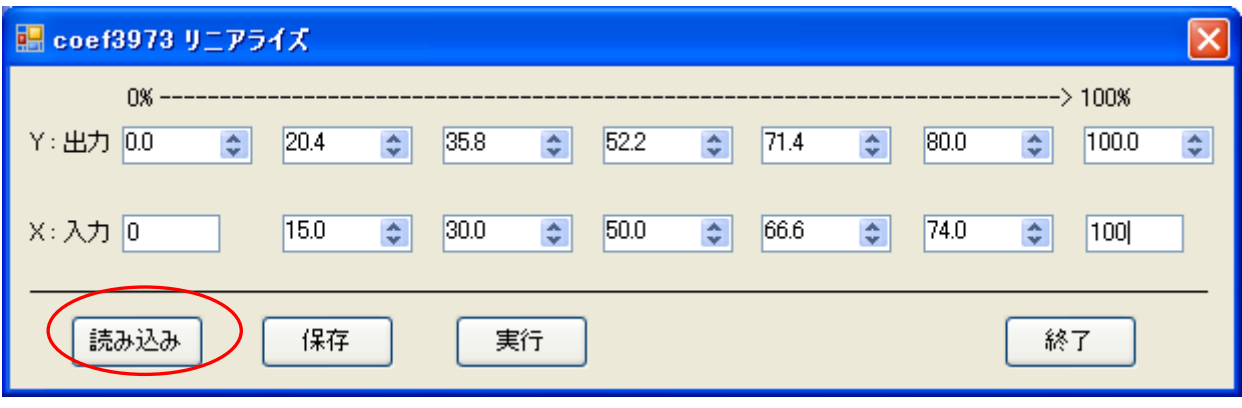

図 5-12 設定画面

[読み込み] ボタンで次のファイルオープン・ダイアログが表示されます。

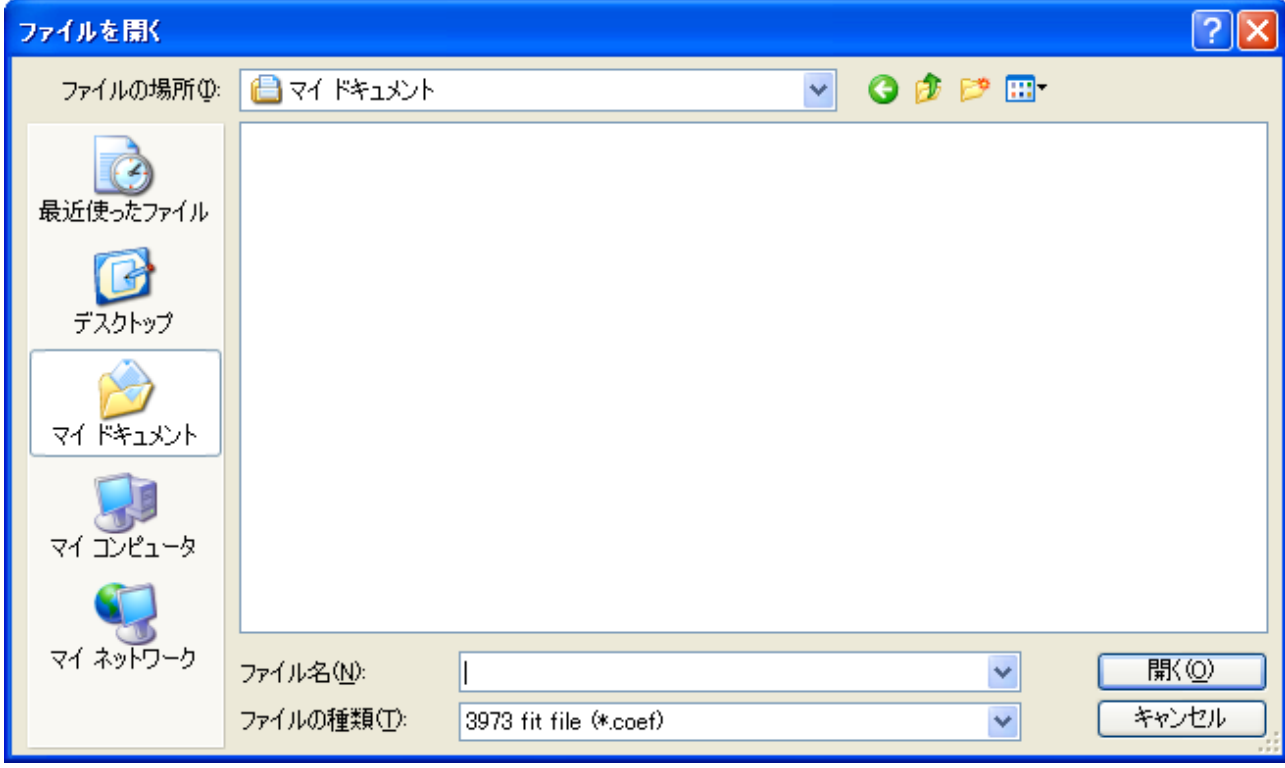

図 5-13 ファイルオープンダイアログ

読み込むファイルを指定し、[開く]ボタンを押してください。 coef3973 に保存時の7点の座標を読み込み、設定画面の各座標入力テキストボックスに反映されます。

## <span id="page-16-0"></span>6 プログラマブル変換器へのユーザ係数設定

**nt** 

作成した係数ファイルはSet3x7x でプログラマブルmV 変換器MS3x73 に設定します。 Set3x7x は弊社ホームページ (http://www.mtt.co.jp/) からダウンロードできます。 Set3x7x のインストール方法は Set3x7x のインストールマニュアル「P-3252-01-S100」を、操作方法は Set3x7x の取扱説明書(MS3x73 用)「P-3252-01-S012-3」を参照してください。

```
Int
```
保存データの形式

係数ファイルの書式は下記のようになります。

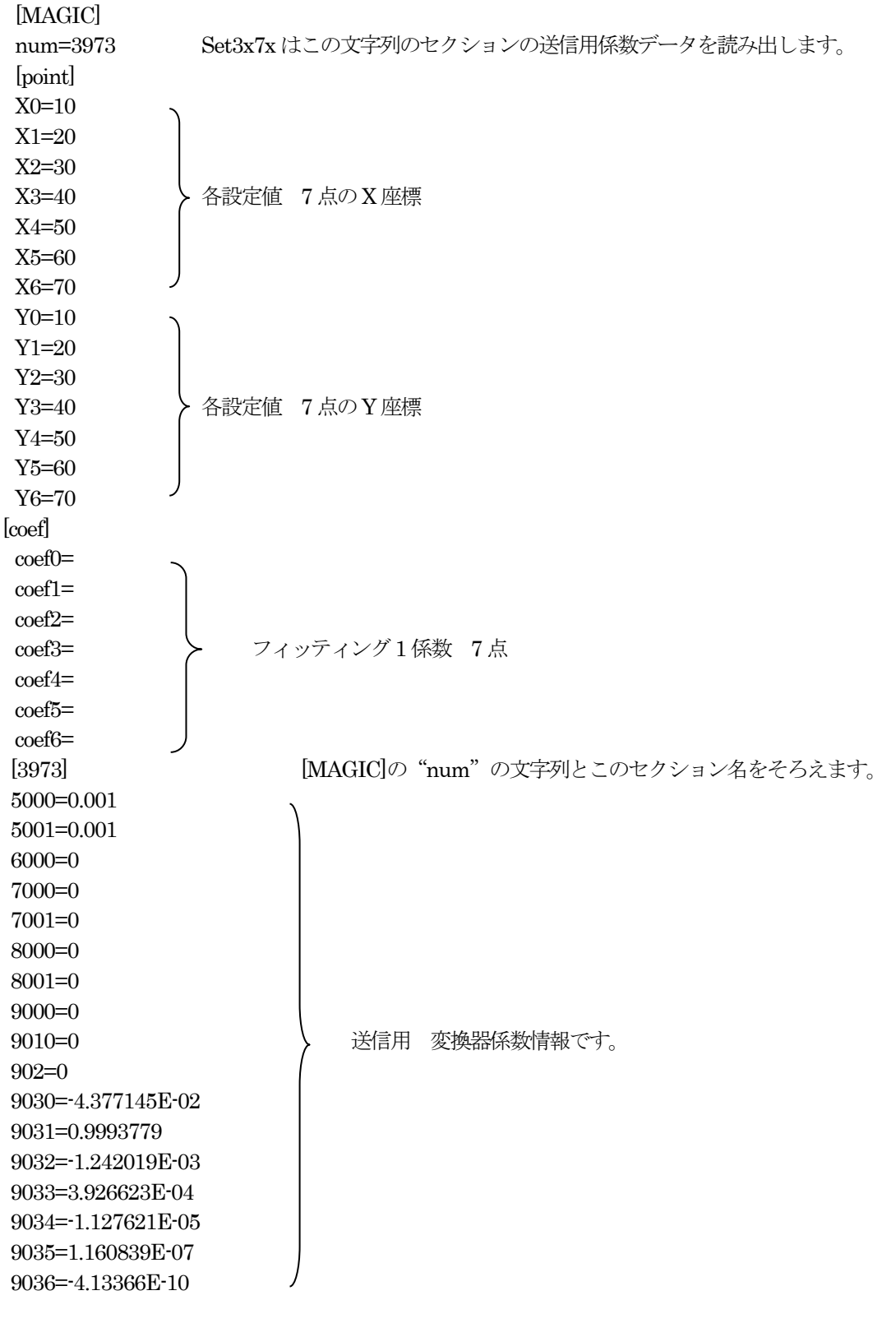

ファイルはテキスト形式で保存されます。 ファイルの拡張子は".coef"です。